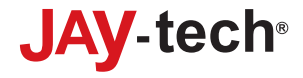

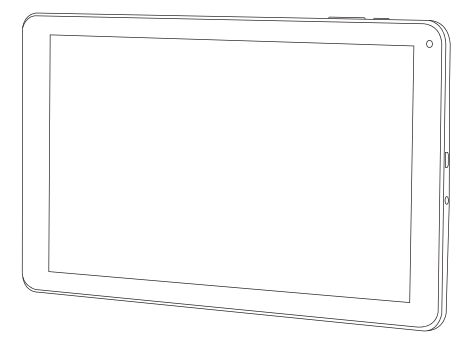

# **Tablet PC XTE10D**

# **BEDIENUNGSANLEITUNG**

Bitte lesen Sie diese Anleitung für eine ordnungsgemäße Bedienung sorgfältig durch und heben Sie sie zum späteren Nachschlagen gut auf!

# **INHALT**

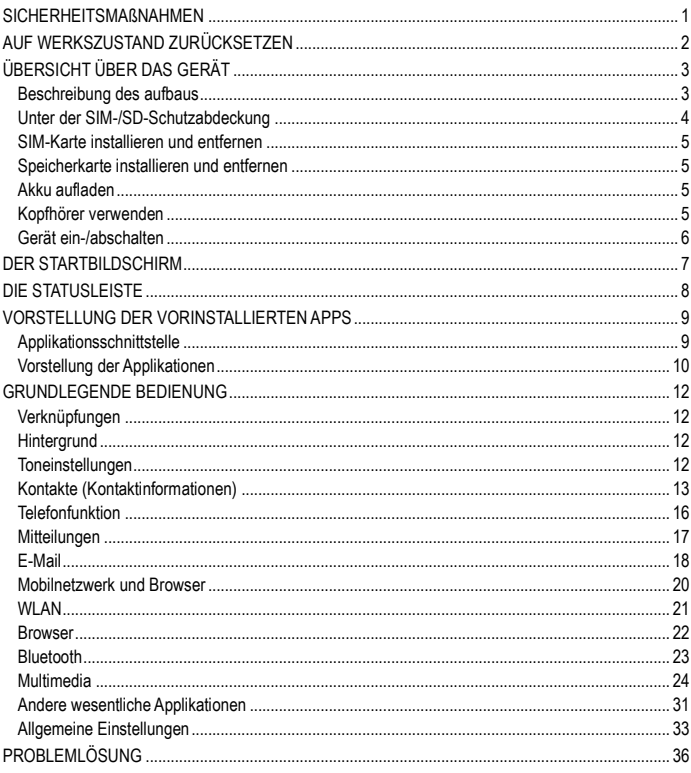

# <span id="page-2-0"></span>**SICHERHEITSMAßNAHMEN**

Bitte lesen Sie die folgenden Informationen vor Inbetriebnahme des Gerätes aufmerksam durch; sie dienen Ihrer Sicherheit und der Sicherheit Anderer sowie der Vermeidung von Schäden am Gerät.

- Verwenden Sie das Gerät nicht mit feuchten oder nassen Händen.
- Legen Sie das Gerät nicht in der Nähe von Feuer oder an Orten mit extremen Temperaturen ab.
- Verwenden Sie kein nicht autorisiertes Netzteil oder USB-Kabel.
- Versuchen Sie nicht, das Gerät eigenhändig zu öffnen.
- Lagern und verwenden Sie das Gerät nicht an staubigen Orten.
- Setzen Sie das Gerät keinem starken Sonnenlicht aus.
- Lagern oder verwenden Sie das Gerät nicht in der Nähe statischer Elektrizität oder magnetischer Felder.
- Lagern oder verwenden Sie das Gerät nicht in der Nähe von Mikrowellenherden, Backöfen oder Heizgeräten.
- Halten Sie das Gerät trocken; halten Sie es von Wasser fern.
- Bewahren Sie das Gerät außerhalb der Reichweite von Kindern auf.

# <span id="page-3-0"></span>**AUF WERKSZUSTAND ZURÜCKSETZEN**

1. Wählen Sie "Setting (Einstellungen)"

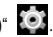

2. Wählen Sie "Backup & reset (Sichern & rücksetzen)"  $\rightarrow$  "Factory data reset".

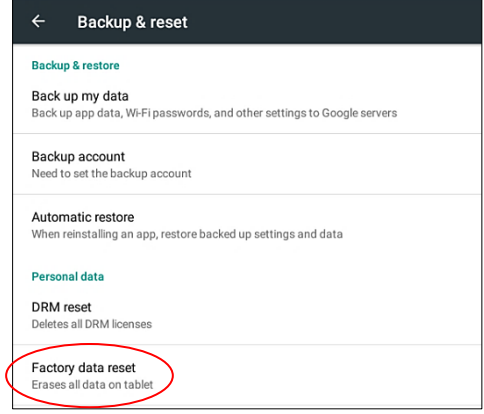

Mit Ausnahme der folgenden Elemente werden alle Einstellungen auf die werkseitigen Standardeinstellungen rückgesetzt.

- Systemsoftware und mitgelieferte Applikationen.
- Auf der eingesteckten Speicherkarte abgelegte Dateien.

#### **HINWEIS:**

Bitte verbinden Sie den Tablet-PC bei einem Akkustand von weniger als 20 % mit einer Stromquelle, bevor Sie mit der Werksrücksetzung fortfahren.

# **WARNUNG**

**Bitte beachten Sie, dass alle persönlichen Informationen sowie die heruntergeladenen Apps und Dateien gelöscht werden.**

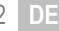

# <span id="page-4-0"></span>**ÜBERSICHT ÜBER DAS GERÄT**

# <span id="page-4-1"></span>**BESCHREIBUNG DES AUFBAUS**

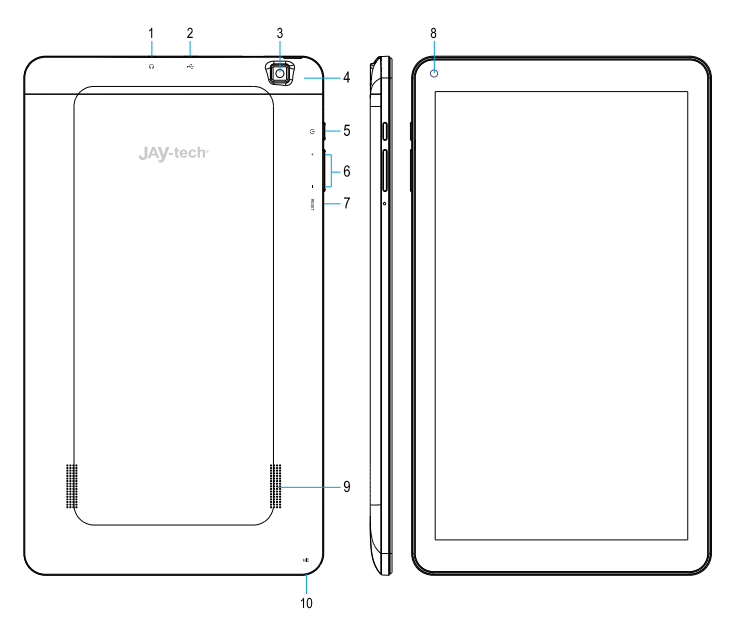

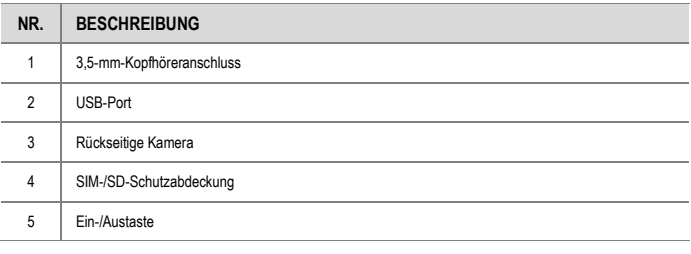

**DE** 3 **TPC-XTE10D** DE/1601.V01

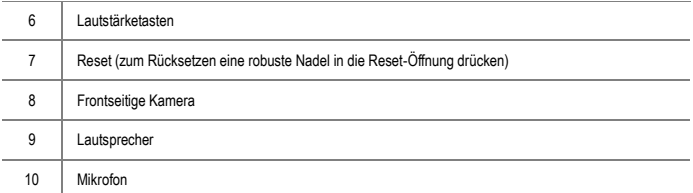

# <span id="page-5-0"></span>**UNTER DER SIM-/SD-SCHUTZABDECKUNG**

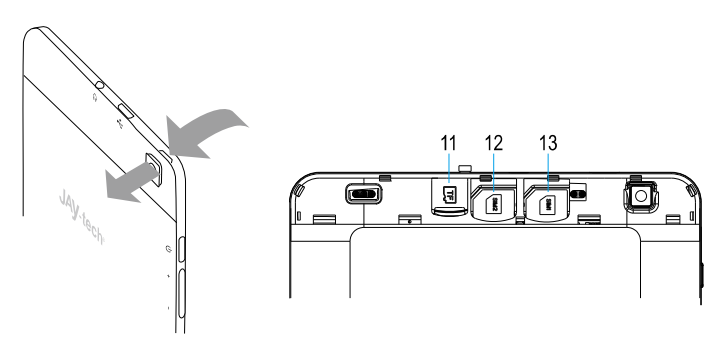

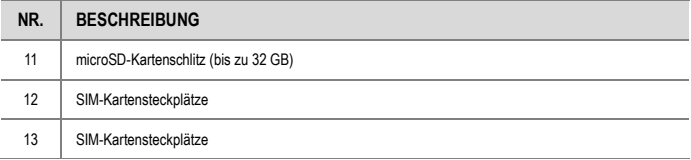

# <span id="page-6-0"></span>**SIM-KARTE INSTALLIEREN UND ENTFERNEN**

#### **Installieren**

Dieser Tablet-PC ist mit zwei SIM-Kartensteckplätzen ausgestattet.

Ö ffnen Sie die SIM-/SD-Schutzabdeckung und stecken Sie die SIM-Karte wie in der Abbildung neben der SIM-Kartenhalterung gezeigt so in den SIM-Kartensteckplatz, dass die Metallkontakte nach unten zeigen.

#### **Entfernen**

Bitte schalten Sie das Gerät aus, bevor Sie die SIM-Karte entfernen. Andernfalls könnte die SIM-Karte beschädigt werden.

# <span id="page-6-1"></span>**SPEICHERKARTE INSTALLIEREN UND ENTFERNEN**

Das Gerät unterstützt microSD-Karten bis 32 GB.

#### **Installieren**

Ö ffnen Sie die SIM-/SD-Schutzabdeckung und stecken Sie die microSD-Karte wie in der Abbildung neben der Speicherkartenhalterung gezeigt so in den Speicherkartensteckplatz, dass die Metallkontakte nach unten zeigen. Drücken Sie die Speicherkarte hinunter, bis sie mit einem Klickgeräusch einrastet.

#### **Entfernen**

- 1. Tippen Sie auf  $\left| \cdots \right| > 10$  > Speicher > SD-Karte auswerfen.
- 2. Ö ffnen Sie die SIM-/SD-Schutzabdeckung.
- 3. Drücken Sie die Speicherkarte herunter und sie springt ein Stück heraus.

# <span id="page-6-2"></span>**AKKU AUFLADEN**

Verbinden Sie das USB-Kabel mit dem mitgelieferten Netzteil. Schließen Sie das Netzteil an das Gerät und eine Steckdose an.

Während der Akku aufgeladen wird, erscheint in der Statusleiste. Sobald der Akku vollständig

aufgeladen ist, erscheint in der Statusleiste.

# <span id="page-6-3"></span>**KOPFHÖRER VERWENDEN**

Das Gerät unterstützt Kopfhörer mit 3,5-mm-Klinkenstecker. Verbinden Sie den 3,5-mm-Stecker des Kopfhörers mit dem Kopfhöreranschluss am Gerät. Derscheint in der Statusleiste.

# <span id="page-7-0"></span>**GERÄT EIN-/ABSCHALTEN**

#### **Gerät einschalten**

Halten Sie die Ein-/Austaste (1) gedrückt, bis sich das Gerät einschaltet. Es dauert etwa 30 Sekunden, bis der Hauptbildschirm erscheint.

#### **Gerät abschalten**

Halten Sie die Ein-/Austaste  $\binom{1}{k}$  gedrückt, bis der nachfolgende Bildschirm eingeblendet wird. Tippen Sie zum Abschalten des Gerätes auf "Ausschalten".

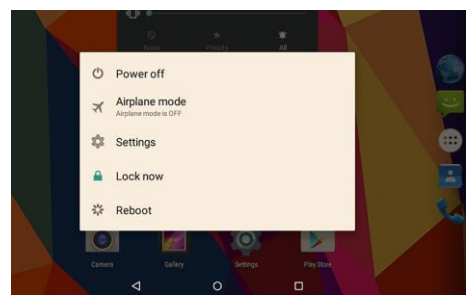

#### **HINWEISE:**

- 1. Falls das Gerät nicht innerhalb von etwa 1 Minute entsperrt wird, schaltet sich der Bildschirm zum Energiesparen automatisch ab.
- 2. Drücken Sie zum Reaktivieren des Bildschirms kurz die Ein-/Austaste (1).

# <span id="page-8-0"></span>**DER STARTBILDSCHIRM**

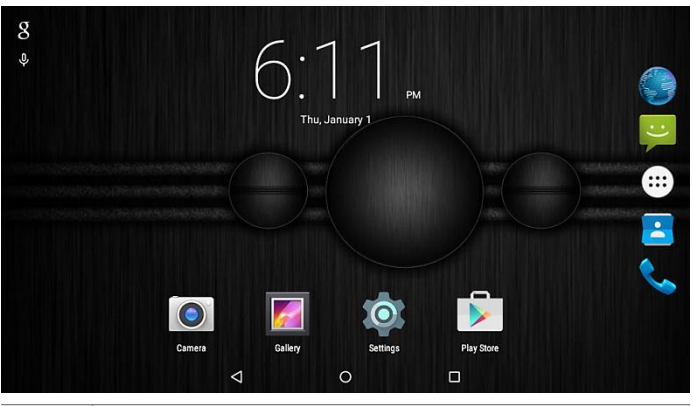

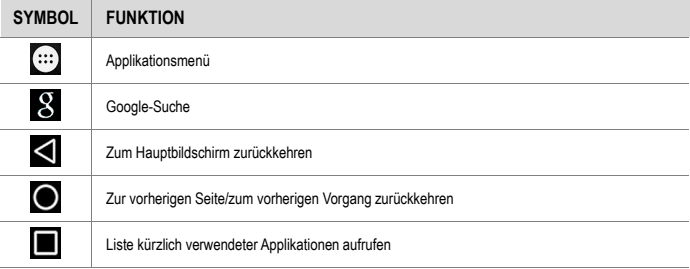

# <span id="page-9-0"></span>**DIE STATUSLEISTE**

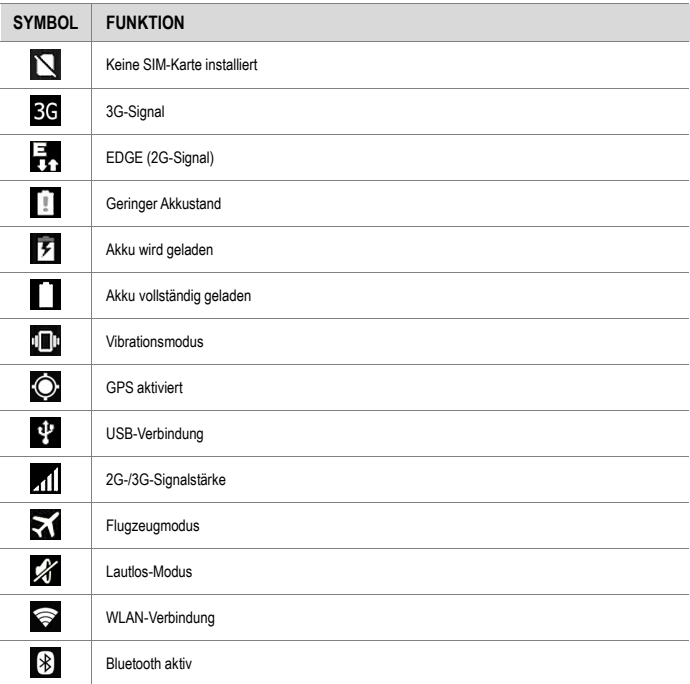

# <span id="page-10-0"></span>**VORSTELLUNG DER VORINSTALLIERTEN APPS**

Tippen Sie zum Aufrufen der Applikationsschnittstelle am Hauptbildschirm auf ...

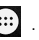

# <span id="page-10-1"></span>**APPLIKATIONSSCHNITTSTELLE**

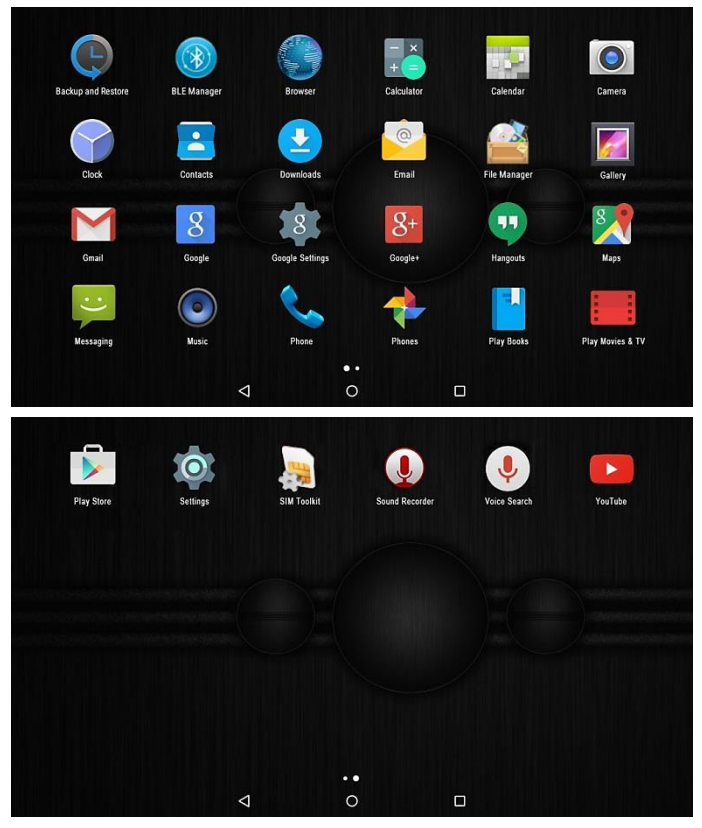

# <span id="page-11-0"></span>**VORSTELLUNG DER APPLIKATIONEN**

Folgende Tabelle zeigt die verfügbaren Applikationen. Die Reihenfolge kann je nach Softwareversion variieren; auch die Applikationsliste kann je nach Modell unterschiedlich ausfallen.

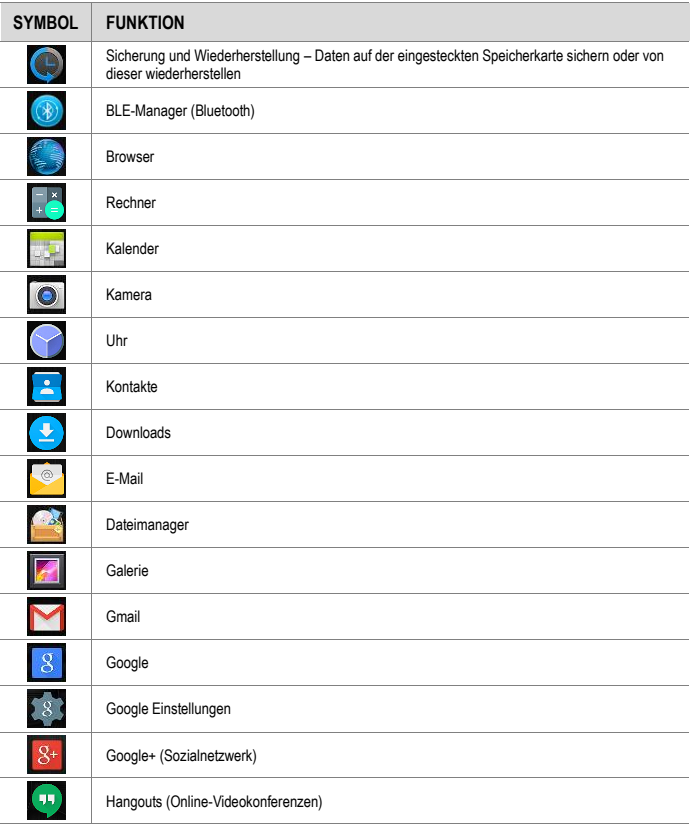

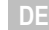

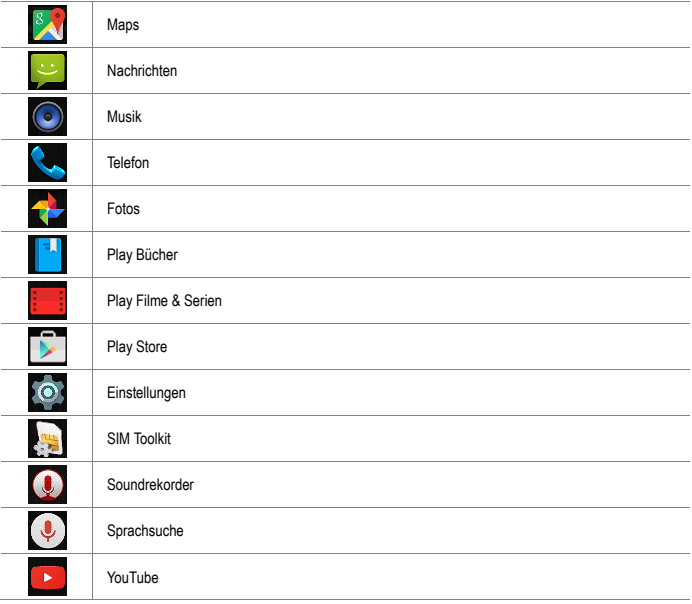

# <span id="page-13-0"></span>**GRUNDLEGENDE BEDIENUNG**

# <span id="page-13-1"></span>**VERKNÜPFUNGEN**

Zum Anpassen verschiedener Startbildschirme können Sie App-Verknüpfungen hinzufügen bzw. Verknüpfungen am Bildschirm neu anordnen.

Tippen Sie zum Öffnen des Applikationsmenüs auf .... Halten Sie das gewünschte App-Symbol angetippt und ziehen Sie es auf den Startbildschirm.

## <span id="page-13-2"></span>**HINTERGRUND**

Tippen Sie auf > Display > Hintergrund und wählen Sie aus folgenden Optionen:

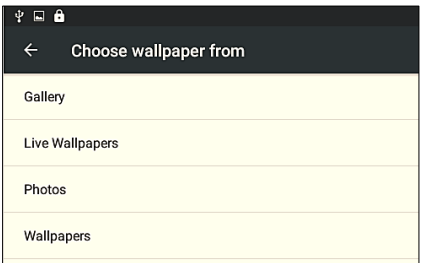

**Galerie:** Sie können Ihre eigenen Bilder als Hintergrundbilder auswählen.

**Live-Hintergründe:** Sie können die Live-Hintergründe des Systems als Hintergrundbilder auswählen. Fotos: Identisch mit "Galerie".

**Hintergrund:** Sie können die Systembilder als Hintergrundbilder auswählen.

# <span id="page-13-3"></span>**TONEINSTELLUNGEN**

 $\left| \ldots \right| > \left| \odot \right| >$  Sound & Benachrichtigung

Die folgenden Elemente können unter "Sound & Benachrichtigung" eingestellt oder angepasst werden:

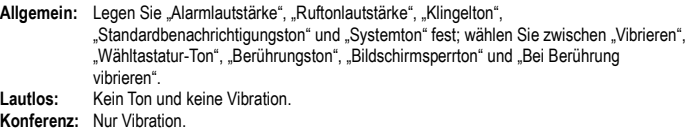

#### **Outdoor:** Ton und Vibration (max. Lautstärke).

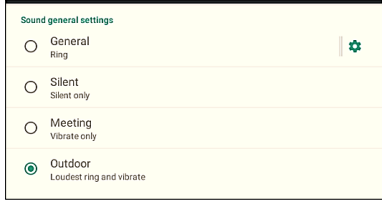

Notification (Benachrichtigung) Interruptions (Unterbrechungen) Sound enhancement (Klangverstärkung)

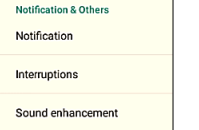

# <span id="page-14-0"></span>**KONTAKTE (KONTAKTINFORMATIONEN)**

Sie können Kontakte, Rufnummern, E-Mail-Adressen und andere relevante Informationen speichern.

#### **Neuen Kontakt erstellen**

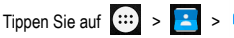

- 1. Geben Sie die Informationen Ihres Kontakts ein.
- 2. Tippen Sie zum Speichern der Kontaktinformationen auf

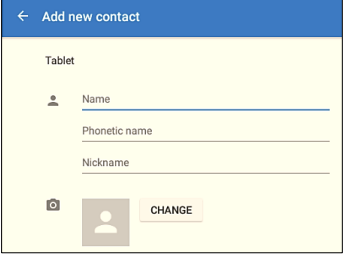

## **Kontakt bearbeiten:**

- 1. Tippen Sie zum Öffnen der Kontaktliste auf
- 2. Wählen Sie den Kontakt, den Sie bearbeiten möchten, und tippen Sie zur Bearbeitung auf **2.** Tippen Sie nach der Bearbeitung zum Speichern auf <

# **Kontakt löschen:**

- 1. Tippen Sie zum Öffnen der Kontaktliste auf
- 2. Tippen Sie im eingeblendeten Menü auf **Eile** und wählen Sie "Kontakt löschen".

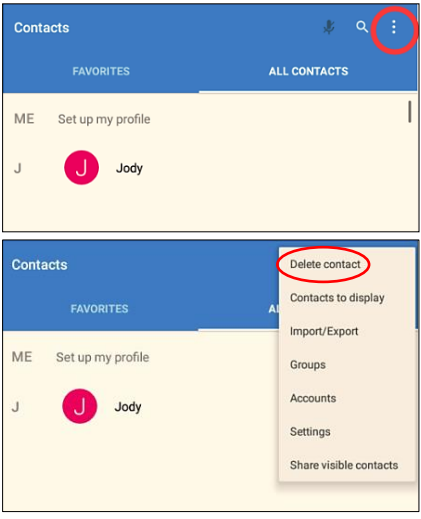

#### **Kontakt in Favoriten aufnehmen**

Sie können häufig verwendete und spezielle Kontakte in die Favoritenliste aufnehmen. Wählen Sie einen Kontakt in Ihrer Kontaktliste und tippen Sie auf das Sternsymbol; dadurch wird dieser Kontakt als Favorit markiert (der Stern wird weiß).

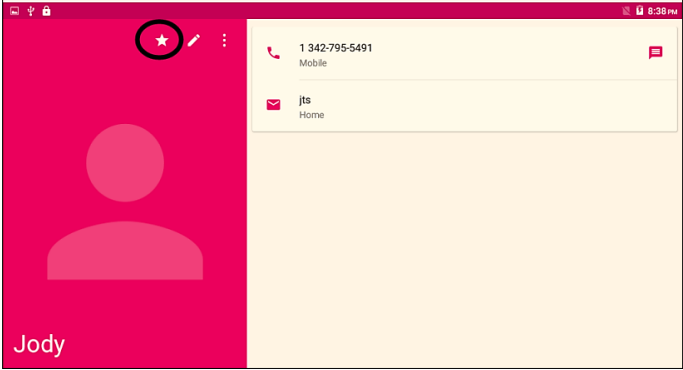

#### **Kontakt von/auf Speicherkarte importieren/exportieren**

So exportieren Sie Kontaktdaten vom Gerät auf die eingesteckte Speicherkarte:

- 1. Tippen Sie zum Öffnen der Kontaktliste auf
- 2. Tippen Sie auf  $\frac{1}{2}$  > Importieren/Exportieren.
- 3. Wählen Sie bei "Kontakte kopieren von" die Option "Tablet", tippen Sie dann auf "Weiter". Wählen Sie bei "Kontakte kopieren auf" die Option "USB-Speicher", tippen Sie dann auf "Weiter".

So importieren Sie Kontaktdaten von der eingesteckten Speicherkarte auf das Gerät:

- 1. Tippen Sie zum Öffnen der Kontaktliste auf
- 2. Tippen Sie auf  $\frac{1}{2}$  > Importieren/Exportieren.
- 3. Wählen Sie bei "Kontakte kopieren von" die Option "USB-Speicher", tippen Sie dann auf "Weiter". Wählen Sie bei "Kontakte kopieren auf" die Option "Tablet", tippen Sie dann auf "Weiter".

# <span id="page-17-0"></span>**TELEFONFUNKTION**

### **Anruf absetzen**

- $1 \quad \text{(ii)} > \text{Q}$
- 2. Geben Sie die Telefonnummer über die Ziffernschaltflächen ein.
- 3. Tippen Sie zum Wählen auf .
- 4. Tippen Sie nach Abschluss des Telefonats zum Auflegen auf das Symbol

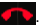

#### **HINWEISE:**

- $\bullet$  Tippen Sie zum Entfernen einer Ziffer auf  $\mathbf{X}$ .
- Alternativ können Sie zum Telefonieren einen Kontakt auswählen.
- Tippen Sie während eines Anrufs zum Einblenden der Wähltastatur auf

#### **Anruf entgegennehmen**

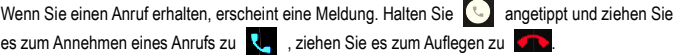

#### **HINWEIS:**

Sie können **angetippt halten und zum Verweigern und Versenden einer Standardtextmitteilung** an den Anrufer zum Mitteilungssymbol  $\Xi$  ziehen.

#### **Anrufverlauf**

Im Anrufverlauf finden Sie eingegangene, verpasste und ausgegangene Anrufe sowie weitere Informationen.

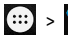

vählen Sie zur Anzeige des Anrufverlaufs "Vollständigen Anrufverlauf anzeigen".

#### **Notruf**

- $\left\{ \left\{ \cdots \right\} \right\}$  (tippen Sie auf Notruf, falls das Gerät gesperrt ist.)
- 2. Geben Sie die Notrufnummer über die Ziffernschaltflächen ein.

#### **HINWEISE:**

- 1) Notrufnummern variieren je nach Land; allerdings wird die Notrufnummer durch den Mobilfunkanbieter Ihres SIM-Kartendienstes identifiziert. in einigen Fällen ist ein Notruf eventuell nicht möglich, bspw. wenn keine Netzwerkverbindung besteht.
- 2) Zum Absetzen eines Notrufs muss die Telefonfunktion des Gerätes aktiviert sein.

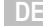

## <span id="page-18-0"></span>**MITTEILUNGEN**

#### **Mitteilung schreiben**

 $\left|\left| \mathbf{a}\right|\right| > \left|\left|\frac{a}{b}\right|\right| > \left|\frac{a}{b}\right|$  (Neue Mitteilung)

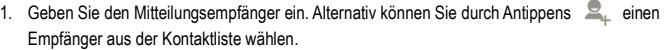

- 2. Geben Sie den Text ein.
- 3. Tippen Sie zum Versenden der Mitteilung auf .

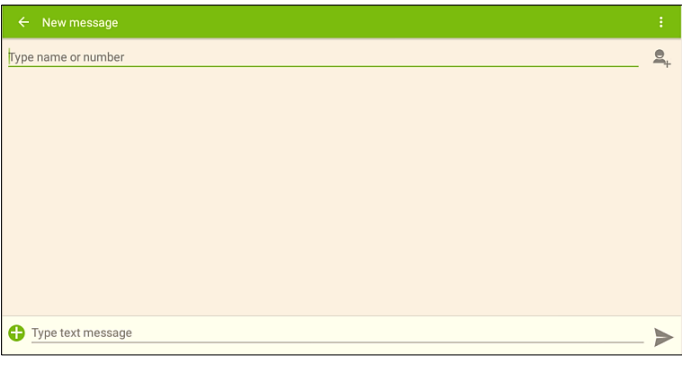

#### **Mitteilung beantworten**

Beim Erhalten neuer Mitteilungen werden Sie über die Statusleiste benachrichtigt.

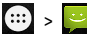

- 1. Wählen Sie die Mitteilung, auf die Sie antworten möchten.
- 2. Geben Sie den Text ein.
- 3. Tippen Sie zum Versenden der Mitteilung auf .

#### **MMS schreiben**

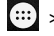

 $\left\{ \begin{array}{c} \cdots \end{array} \right\} > \left\{ \begin{array}{c} \begin{array}{c} \begin{array}{c} \end{array} \\ \end{array} \right\} > \left\{ \begin{array}{c} \begin{array}{c} \end{array} \end{array} \right\}$  (Neue Mitteilung)

Geben Sie den Mitteilungsempfänger ein oder tippen Sie zur Suche nach einem Empfänger aufs

# **.**

#### **HINWEIS:**

Eine SMS wird für reinen Text verwendet. Mit einer MMS können Sie Mitteilungen mit Anhang versenden.

Zudem können Sie anhand folgender Schritte eine SMS in eine MMS umwandeln:

1. Tippen Sie auf  $\begin{bmatrix} 1 \\ 2 \end{bmatrix}$  > Betreff hinzufügen.

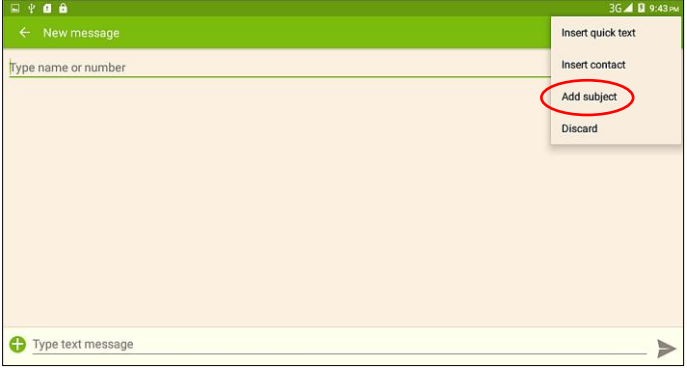

2. Tippen Sie zum Hinzufügen (Anhängen) von Bildern, Videos oder Musikdateien an eine MMS auf ω .

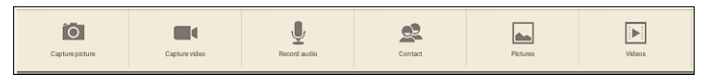

# <span id="page-19-0"></span>**E-MAIL**

#### **Mit einem Google-Konto anmelden**

Zur Synchronisierung von Google Apps, Google Talk und Android Market müssen Sie sich mit einem Google-Konto anmelden.

 $\left\{ \left\vert \cdots \right\rangle \right\}$  >  $\left\{ \odot \right\}$  Einstellungen > Konten > Konto hinzufügen > Google.

Tippen Sie auf "ANMELDEN" und geben Sie Benutzernamen und Kennwort ein; tippen Sie dann zum Anmelden erneut auf "ANMELDEN". Nach der Anmeldung werden E-Mails, Kontakte und Kalender in Ihrem Google-Konto mit dem Gerät synchronisiert.

#### **HINWEIS:**

Falls Sie kein Google-Konto haben, klicken Sie zum Anlegen eines Google-Kontos auf .ERSTELLEN".

#### **Eine neue E-Mail per Gmail schreiben**

 $(Gmail) > 2$  > VERFASSEN.

Geben Sie die E-Mail-Adresse des Empfängers und den Nachrichteninhalt ein, tippen Sie dann zum Versenden der E-Mail auf .

### **Eine neue E-Mail ohne Gmail-Konto schreiben HINWEISE:**

- 1) Sie müssen zum Versenden und Empfangen von E-Mails zunächst ihr E-Mail-Konto einrichten.
- 2) E-Mails müssen über eine Internetverbindung versendet werden. Erkundigen Sie sich bei Ihrem Mobilfunkanbieter nach Ihrem Leistungsumfang.

#### **E-Mail-Kontoeinstellungen:**

> (E-mail)

Konto einrichten:

1. Geben Sie E-Mail-Adresse und Kennwort ein und tippen Sie auf "WEITER".

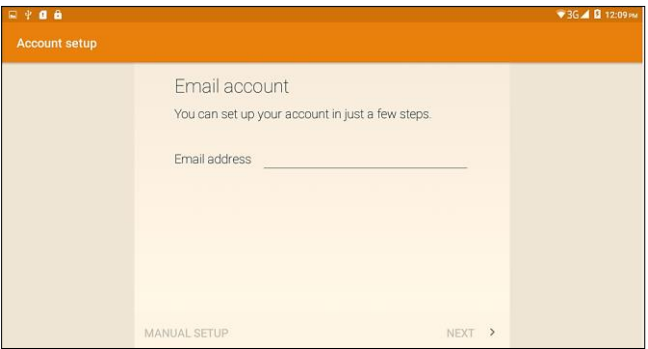

- 2. Wählen Sie die Art des E-Mail-Kontos: POP3/IMAP/Exchange. Falls Sie sich bezüglich der Konfigurationsparameter nicht sicher sind, wenden Sie sich an den Anbieter des E-Mail-Dienstes.
- 3. Sie können festlegen, wie oft E-Mails abgerufen werden sollen. Tippen Sie anschließend auf "WEITER".
- 4. Erstellen Sie einen Namen und eine Signatur für Ihr Konto.

Sie können auch mehrere E-Mail-Adresse einrichten:

1. Tippen Sie nach Einrichtung der ersten E-Mail-Adresse auf **Particle und wählen Sie zum Aufrufen** der Seite mit Kontoeinstellungen "EINSTELLUNGEN".

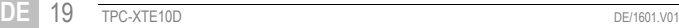

2. Tippen Sie zum Hinzufügen weiterer E-Mail-Konten auf "KONTO HINZUFÜGEN".

#### **E-Mail versenden**

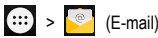

- 1. Tippen Sie zum Bearbeiten der E-Mail-Nachricht auf
- 2. Geben Sie die E-Mail-Adresse des Empfängers ein.
- 3. Geben Sie einen Betreff ein.
- 4. Verfassen Sie den E-Mail-Inhalt.
- 5. Tippen Sie zum Versenden der E-Mail auf .

#### **E-Mail anzeigen und speichern**

- 1. Wählen Sie die E-Mail, die Sie lesen möchten, aus dem "Posteingang".
- 2. Tippen Sie zur Anzeige von E-Mail-Anhängen auf das Anhangsymbol.
- 3. Tippen Sie zum Herunterladen von Anhängen auf "SPEICHERN".

#### **E-Mail beantworten**

Wählen Sie im "Posteingang" die E-Mail, die Sie beantworten möchten, und tippen Sie zum Antworten auf ...

# <span id="page-21-0"></span>**MOBILNETZWERK UND BROWSER**

#### **Mobilnetzwerk prüfen**

Bitte stellen Sie sicher, dass eine SIM-Karte installiert ist, bevor Sie mit der Prüfung des Mobilnetzwerks fortfahren.

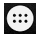

 $\langle \cdots \rangle$  >  $\langle \odot \rangle$  > Mehr > Mobilfunknetzwerke.

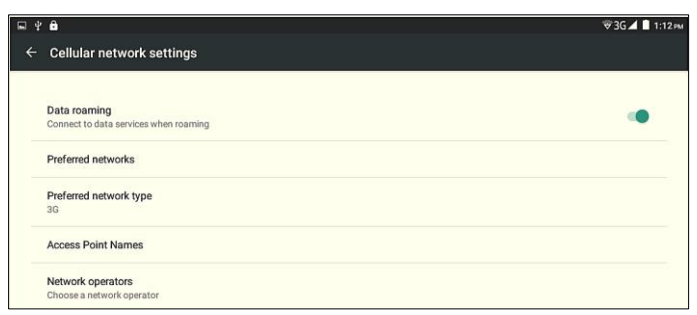

# <span id="page-22-0"></span>**WLAN**

#### **WLAN ein-/ausschalten**

 $Tippen Sie auf ::: > 10<sup>o</sup> > WLAN.$ Setzen Sie WLAN auf EIN oder AUS.

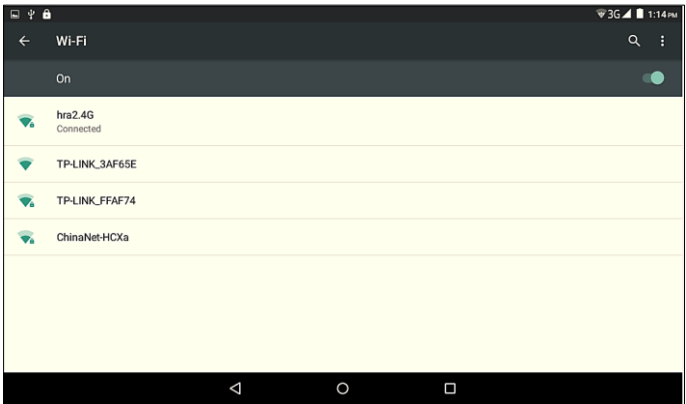

#### **WLAN suchen und verbinden**

- 1. Tippen Sie auf  $\overline{:::}$  >  $\overline{0}$  > WLAN.
- 2. Setzen Sie WLAN auf EIN und das Gerät sucht nach verfügbaren Netzwerken und listet diese auf.
	- Wenn Sie ein offenes Netzwerk wählen, können Sie direkt eine Verbindung zu dem Netzwerk herstellen.
	- Wenn Sie ein verschlüsseltes Netzwerk wählen, müssen Sie zur Herstellung einer Verbindung ein Kennwort eingeben.
	- Tippen Sie zum Hinzufügen eines neuen WLAN-Netzwerks auf "NETZWERK HINZUFÜGEN".

Wenn Ihr Gerät mit dem Netzwerk verbunden ist, erscheint in der Statusleiste.

#### **HINWEIS:**

Sobald Sie sich in Reichweite eines Netzwerks, zu dem Sie bereits eine Verbindung hergestellt haben, befinden, stellt Ihr Gerät automatisch eine Verbindung, sofern die WLAN-Funktion aktiviert ist.

# <span id="page-23-0"></span>**BROWSER**

#### **HINWEIS:**

Die Art der Netzwerkverbindung kann je nach Anbieter variieren.

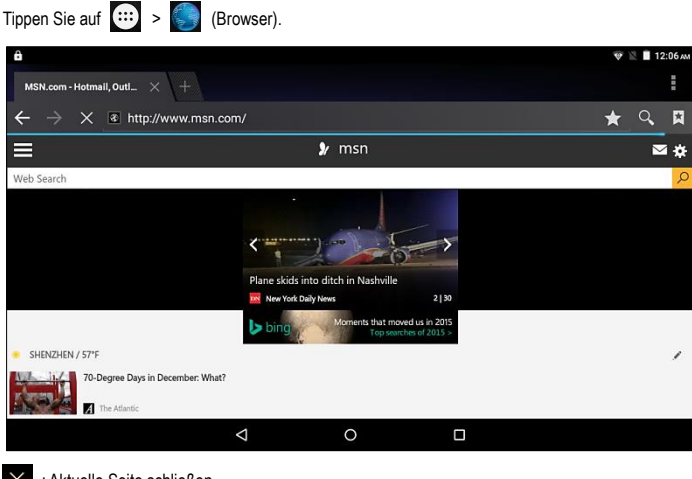

: Aktuelle Seite schließen.

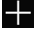

: Neue Seite erstellen.

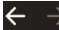

: Vorherige oder nächste Seite aufrufen.

- : Aktuelle Seite mit einem Lesezeichen versehen.
- : Eingegebene Informationen oder URL suchen.
- : Lesezeichen, Verlauf oder gespeicherte Seiten anzeigen.
- : Weitere Einstellungen oder Aktionen.

#### **Browser einrichten**

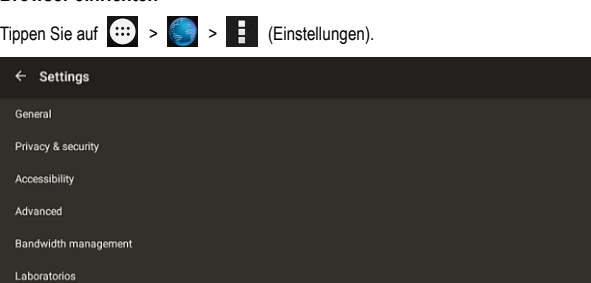

# <span id="page-24-0"></span>**BLUETOOTH**

# **Bluetooth ein-/ausschalten**

> Einstellungen > Bluetooth.

Setzen Sie Bluetooth auf EIN oder AUS.

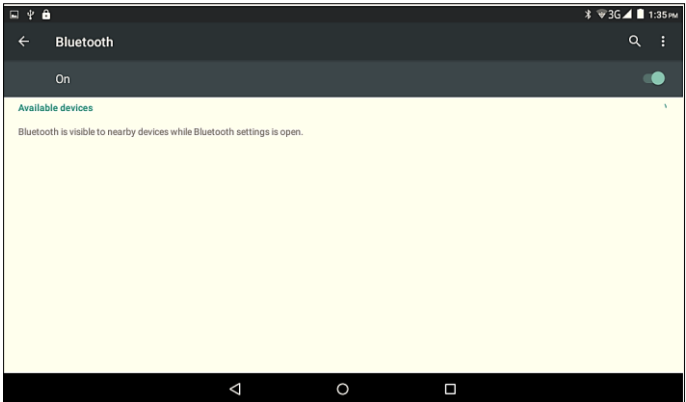

#### **Tablet-PC mit einem externen Bluetooth-Gerät verbinden**

- 1. Stellen Sie sicher, dass die Bluetooth-Funktion an dem externen Bluetooth-Gerät aktiviert ist, das Sie mit dem Tablet-PC koppeln möchten.
- 2. Aktivieren Sie die Bluetooth-Funktion am Tablet-PC.
- 3. Wählen Sie den Namen des externen Bluetooth-Gerätes aus der Liste verfügbarer Bluetooth-Verbindungen.
- 4. Tippen Sie zum Bestätigen der Verbindungsanfrage auf "KOPPELN".

Wenn Bluetooth aktiviert ist, erscheint  $\&$  in der Statusleiste.

#### **Verbindung zwischen externem Bluetooth-Gerät und Tablet-PC trennen**

Tippen Sie in der Bluetooth-Liste auf den Namen des Gerätes, das Sie trennen möchten, tippen Sie dann zum Bestätigen auf "TRENNEN".

### <span id="page-25-0"></span>**MULTIMEDIA**

#### **Audiodatei wiedergeben**

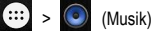

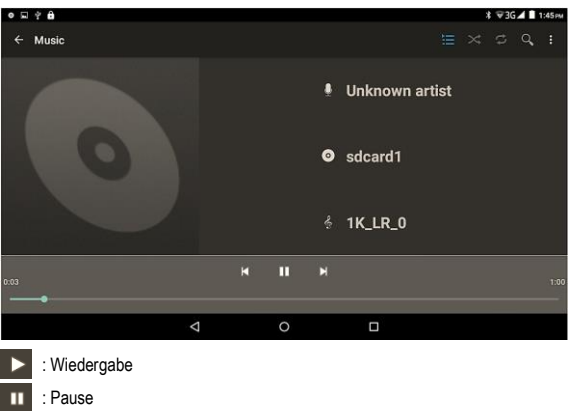

: Vorherige Datei

: Nächste Datei

: Aktuelle Wiedergabeliste

К

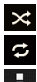

- : Zufallswiedergabe ein-/ausschalten
- : Alle Dateien oder die aktuelle Datei wiederholt wiedergeben
- : Weitere Aktionen.

# **Fotos und Videos aufnehmen**

#### **HINWEIS:**

Wenn Sie Fotos oder Videos aufnehmen möchten, sollten Sie eine Speicherkarte installieren. Sie können die Anzeige mit Ihren Fingern verkleinern oder vergrößern (max. 4-facher Zoom).

# $\sigma$

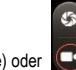

 $\left| \begin{array}{c} \cdots \end{array} \right|$  >  $\left| \begin{array}{c} \bullet \end{array} \right|$  (Kamera) >  $\left| \begin{array}{c} \bullet \end{array} \right|$  (oberes Symbol zur Fotoaufnahme) oder  $\left| \begin{array}{c} \bullet \end{array} \right|$  (unteres Symbol

zur Videoaufnahme)

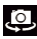

: Zwischen front- und rückseitiger Kamera umschalten.

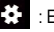

: Einstellungen

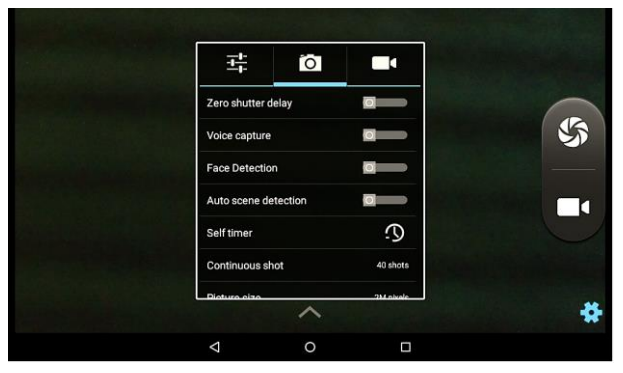

## **Gespeicherte Fotos wiedergeben**

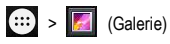

Tippen Sie auf das Bild, das Sie anzeigen möchten. Durch Wischen nach links oder rechts können Sie zum nächsten oder vorherigen Bild wechseln.

### **Diaschau**

Tippen Sie im eingeblendeten Menü auf **F**und wählen Sie "Slideshow".

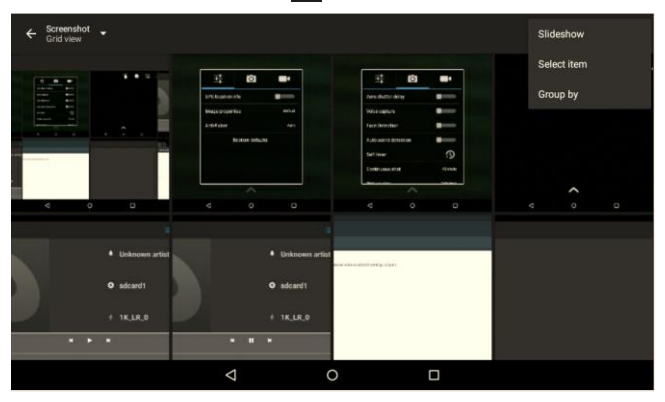

#### **Foto teilen**

- 1. Tippen Sie auf das Bild, das Sie teilen möchten, und wählen Sie ...
- 2. Wählen Sie, ob das Foto per MMS, Bluetooth, Gmail usw. geteilt werden soll.

#### **Foto bearbeiten**

Tippen Sie auf das Bild, das Sie bearbeiten möchten, wählen Sie dann zum Aufrufen der

Fotobearbeitung

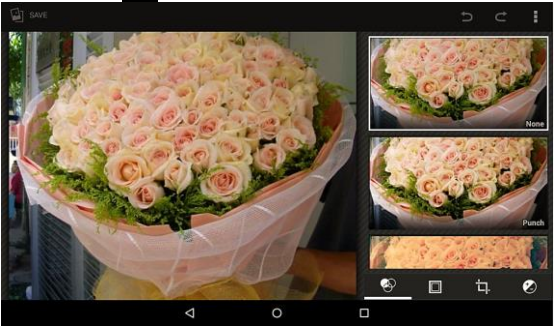

## **Gespeicherte Videos wiedergeben**

 $\left| \ldots \right|$  >  $\left| \ldots \right|$  (Galerie)

Tippen Sie in der Liste auf das Video, das Sie wiedergeben möchten.

#### **Video teilen**

- 1. Tippen Sie auf das Video, das Sie teilen möchten, und wählen Sie
- 2. Wählen Sie, ob das Video per MMS, Bluetooth, Gmail oder E-Mail geteilt werden soll.

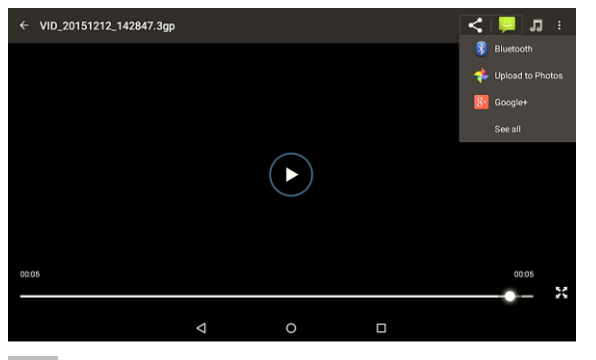

## **Soundrekorder**

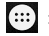

п

> (Soundrekorder)

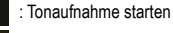

: Tonaufnahme anhalten

: Tonaufnahme beenden

Nach Abschluss der Tonaufnahme (nach Antippen von | | | | | | | gelangen Sie zu folgendem Bildschirm. Tippen Sie zur Wiedergabe der Tonaufnahme auf **D**. Tippen Sie zum Speichern der Aufnahmedatei auf "SPEICHERN" und zum Verwerfen auf "VERWERFEN".

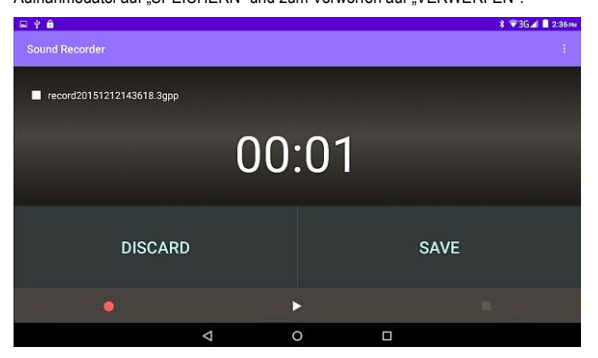

#### **USB-Verbindung**

Verbinden Sie den Tablet-PC über das mitgelieferte USB-Kabel mit einem Computer.

In der Statusleiste erscheint das USB-Verbindungssymbol . Wischen Sie am Bildschirm von oben nach unten.

Tippen Sie auf "Als Mediengerät verbunden" und Sie gelangen zum Bildschirm "USB-Computerverbindung". Wählen Sie die bevorzugte Verbindungsmethode zwischen Tablet-PC und Computer.

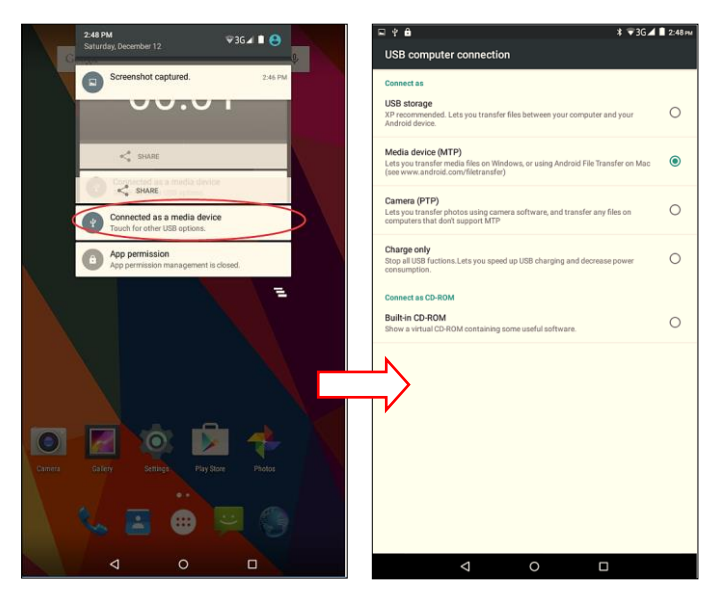

## **Einzelheiten zur eingesteckten Speicherkarte prüfen**

 $\cdots$  >  $\circ$  > Speicher

#### **HINWEIS:**

Sie sollten den Tablet-PC ausschalten, bevor Sie eine Speicherkarte installieren/entfernen; andernfalls könnte die Speicherkarte beschädigt werden.

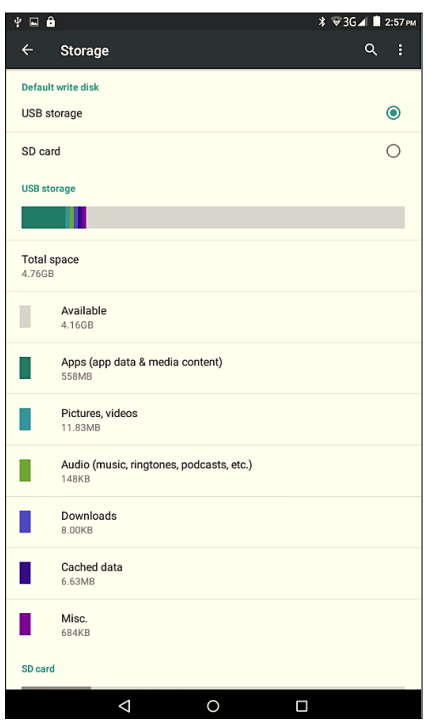

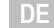

# <span id="page-32-0"></span>**ANDERE WESENTLICHE APPLIKATIONEN**

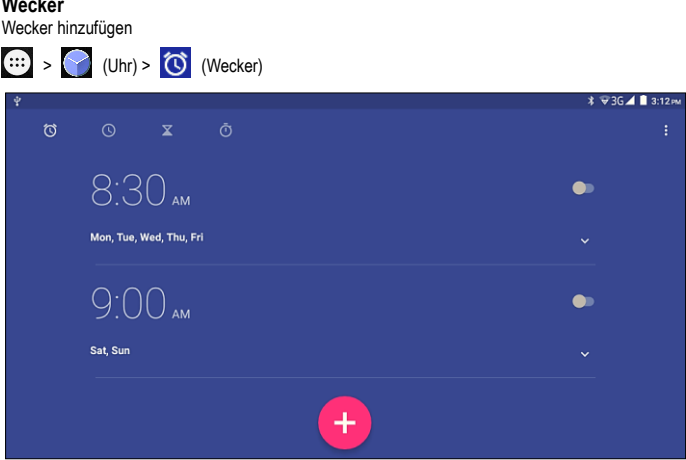

- 1. Tippen Sie nach Einstellung der Zeit zum Aktivieren des Alarms auf **+ 1.**
- 2. Sie können einen Alarm löschen, indem Sie ihn antippen und den Papierkorb wählen.

#### **Kalender**

**Wecker**

Über den Kalender können Sie Ihre Termine verwalten.

#### **HINWEIS:**

Zur Verwendung des Kalenders müssen Sie sich zunächst an Ihrem Google-Konto anmelden und Zeit und Datum des Gerätes richtig einstellen.

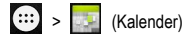

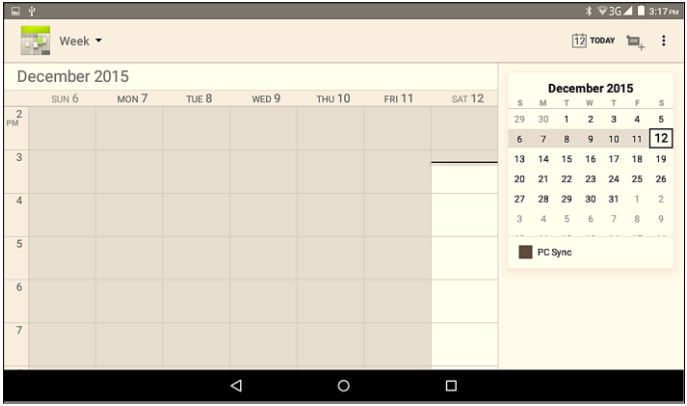

#### **Neuen Termin erstellen**

Tippen Sie zum Erstellen eines neuen Termins auf  $\blacksquare_+$ , machen Sie über das eingeblendete Menü Angaben zum Termin, tippen Sie dann zum Speichern auf "FERTIG".

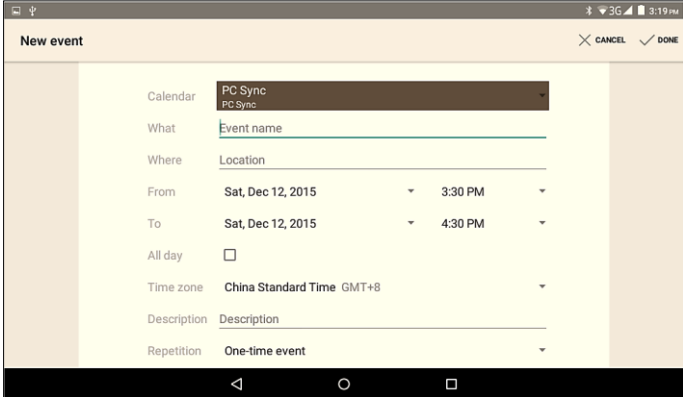

#### **Termin bearbeiten**

Tippen Sie auf den Termin, den Sie bearbeiten möchten, und ein Menü wird eingeblendet. Tippen Sie zum Bearbeiten des Termins auf ...

#### **Termin löschen**

Wählen Sie den Termin, den Sie löschen möchten, tippen Sie dann zum Bestätigen der Löschung auf .

# <span id="page-34-0"></span>**ALLGEMEINE EINSTELLUNGEN**

Es gibt zwei Möglichkeiten zum Aufrufen des Einstellungsmenüs.

- 1.  $\overline{...}$  >  $\overline{0}$  (Einstellungen)
- 2. Wischen Sie am Bildschirm von oben nach unten, daraufhin wird ein Menü eingeblendet.

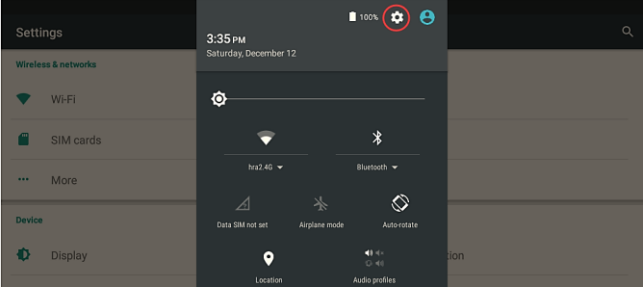

Tippen Sie zum Aufrufen des Einstellungsmenüs auf

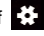

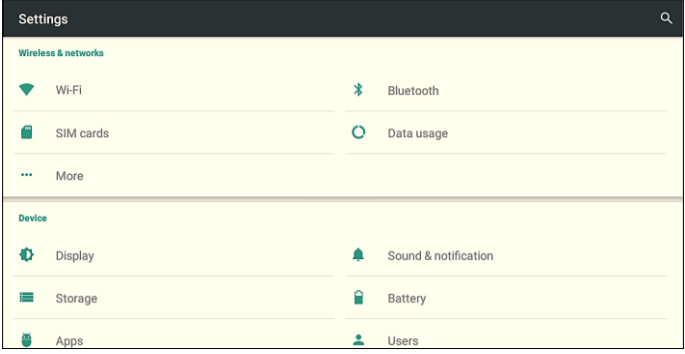

### **Datum & Uhrzeit**

#### **HINWEIS:**

Sie sollten "Autom. Datum/Uhrzeit" und "Autom. Zeitzone" auswählen. Dadurch passt das Gerät Uhrzeit, Datum und Zeitzone automatisch basierend auf Ihrem Netzwerk an. Wenn Sie eine angepasste Zeit festlegen möchten, dürfen Sie diese beiden Optionen nicht aktivieren.

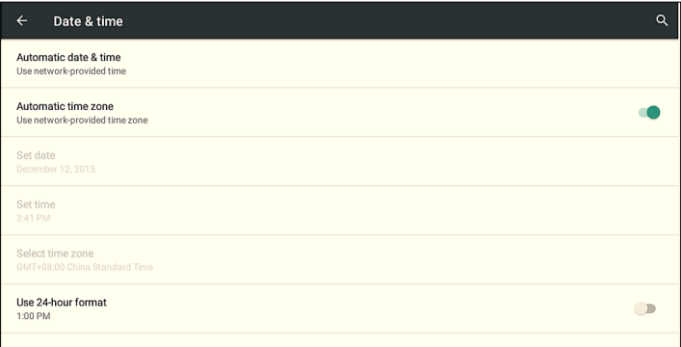

## **Sprache & Eingabe**

Hier können Sie Ihre Sprache einstellen.

# **Display**

Legen Sie die Bildschirmhelligkeit fest.

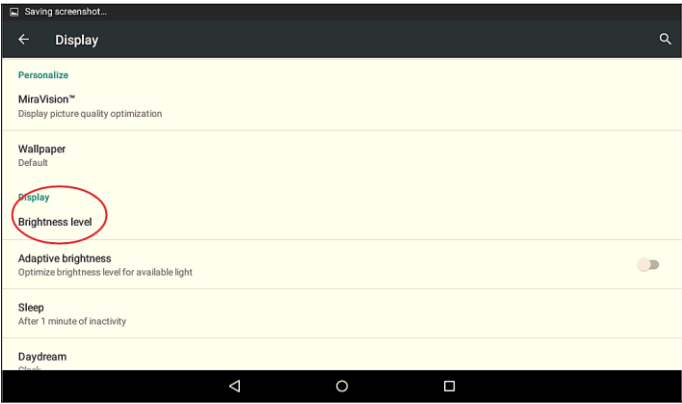

#### **Ruhemodus**

Legen Sie die Verzögerungszeit bis zur automatischen Bildschirmsperrung fest.

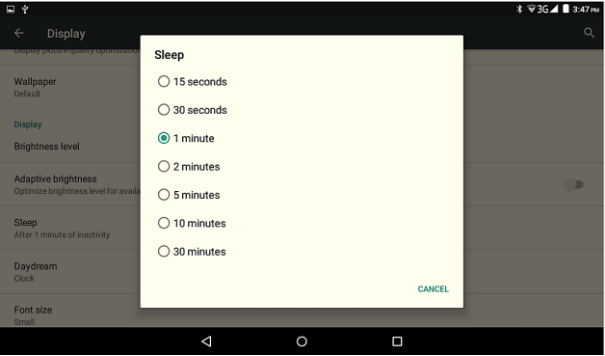

# <span id="page-37-0"></span>**PROBLEMLÖ SUNG**

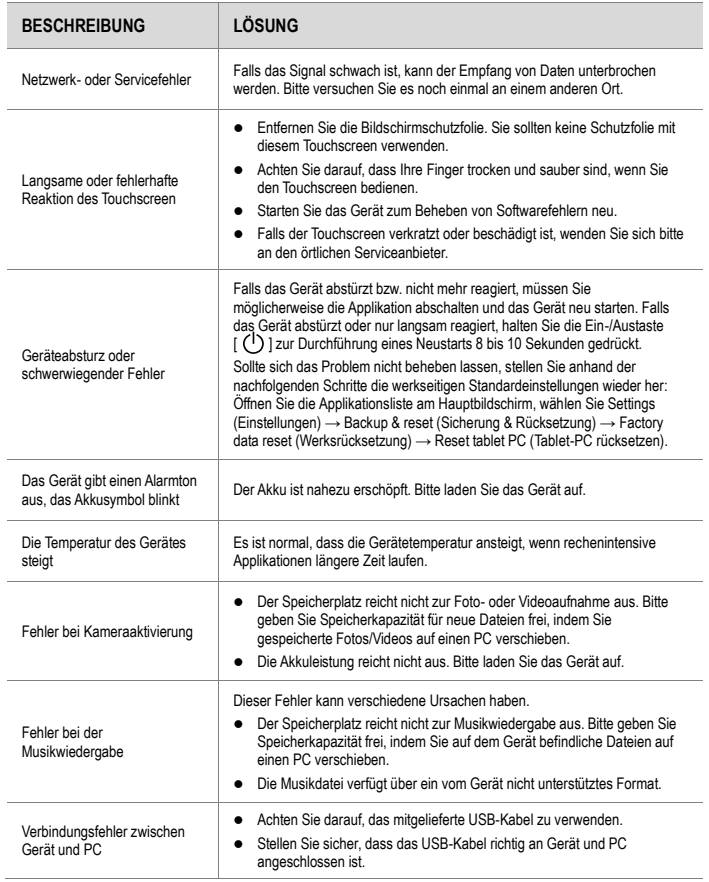

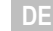

# **SERVICE-ABWICKI LING**

Sollten Sie Grund zu Beanstandung haben oder Ihr Gerät weist einen Defekt auf, wenden Sie sich an Ihren Händler oder setzen Sie sich bitte mit der Serviceabteilung der Firma JAY-tech GmbH in Verbindung, um eine Serviceabwicklung zu vereinbaren.

**Servicezeit:** Mo - Do von 8.00 Uhr bis 17.00 Uhr Freitag von 8.00 Uhr bis 14.00 Uhr **Telefon-Nr.:** 02161 / 5758950<br>**Email:** info@iay-tech.de **Email:** info@jay-tech.de

Bitte senden Sie Ihr Gerät nicht ohne Aufforderung durch unser Service-Team an unsere Anschrift. Die Kosten und die Gefahr des Verlustes gehen zu Lasten des Absenders.

Wir behalten uns vor, die Annahme unaufgeforderter Zusendungen zu verweigern oder entsprechende Waren an den Absender unfrei bzw. Auf dessen Kosten zurückzusenden.

# **EG Konformitätserklärung**

Das Produkt erfüllt die Schutzanforderungen der europäischen Richtlinien 1999/5/EG (R&TTE).

Die EG-Konformitätserklärung zu diesem Produkt finden Sie unter www.jay-tech.de → Unternehmen → Tablet PC → Tablet PC XTE10D

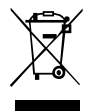

C E

# **Richtlinie 2012/19/EG über Elektro- und Elektronik-Altgeräte (WEEE)**

Altgeräte dürfen nicht in den Hausmüll!

Sollte das Gerät einmal nicht mehr benutzt werden können, so ist jeder Verbraucher gesetzlich verpflichtet, Altgeräte getrennt vom Hausmüll z.B. bei einer Sammelstelle seiner Gemeinde/seines Stadtteils abzugeben. Damit wird gewährleistet, dass die Altgeräte fachgerecht verwertet und negative Auswirkungen auf die Umwelt vermieden werden. Deswegen sind Elektrogeräte mit diesem Symbol gekennzeichnet.

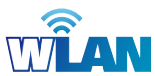

# **BESTIMMUNGSGEMÄßE VERWENDUNG**

Der WLAN-Adapter im Tablet PC ist nur zur Herstellung einer Datenverbindung über ein

WLAN-Funknetzwerk mit einem WLAN-Router oder einem anderen WLAN-fähigen Gerät bestimmt.

Eine andere oder darüber hinausgehende Benutzung gilt als nicht bestimmungsgemäß.

Ansprüche jeglicher Art wegen Schäden aus nicht bestimmungsgemäßer Verwendung sind ausgeschlossen. Das Risiko trägt allein der Betreiber.

Dieses Produkt erfüllt die gesetzlichen, nationalen und europäischen Anforderungen.

# **EINSATZBEREICHE**

**Eingebauter 802.11b/g/n Wireless Adapter** (Frequenzen im 2.4 und 5.0 GHz-Band)

Einsatzgebiete aller Kanäle in allen europäischen Ländern, erlaubt durch ETSI (European Telecommunication Standard Institiute).

Das Gerät kann nur im Empfangsbereich von WLAN-fähigen Sendern des Standards 802.11b/g/n genutzt werden.

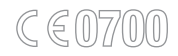

# **JAY-tech GmbH**

Krefelder Straße 657 D-41066 Mönchengladbach Deutschland

Tel. 02161/575 890 www.jay-tech.de info@jay-tech.de

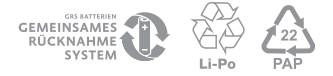

© 2015-2016 JAY-tech GmbH. All rights reserved.

TPC-XTE10D | 01/2016